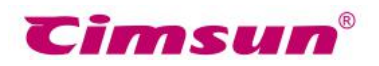

# **CimFAX FAX サーバ**

## **IP 修正説明書**

**Mac**

## 登録できない場合に CimFAX の IP を修正

### ご注意

お客様のパソコンの IP アドレスと CimFAX の IP アドレスがそれぞれ異なりますので、下記の IP 修正方 法は参考となります。パソコンに具体的にどのような IP アドレスを追加するかは CimFAX の IP アドレスの セグメント次第でございます。

CimFAX DHCP分割で正確なIPアドレスを取得できない場合、ランダムなIPアドレスになる可能性 がございます。

この際は、パソコンにCimFAXのIPアドレスと同じセグメントのIPアドレスを追加してCimFAXにログオ ンする必要がございます。

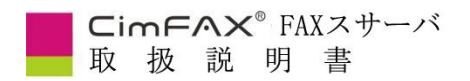

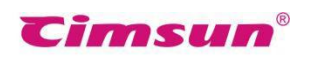

1・サーバのライトが全て点灯しているかを確認してください。下図は例として、POWER、LINE、

LAN、READY 四つのライトが点灯していることが必要です。

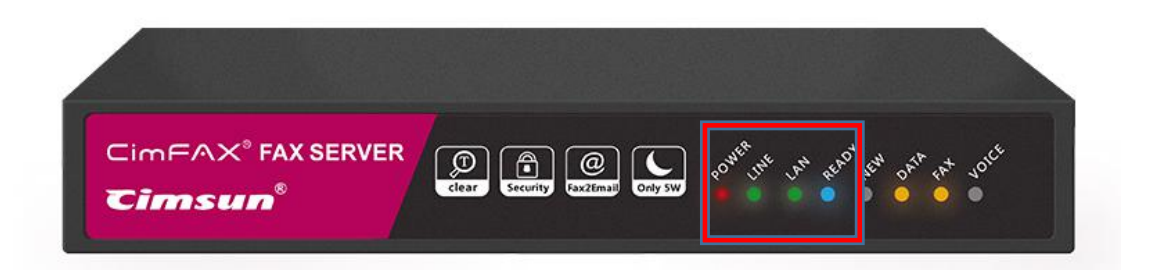

2・デスクトップの「設定」をクリックします。

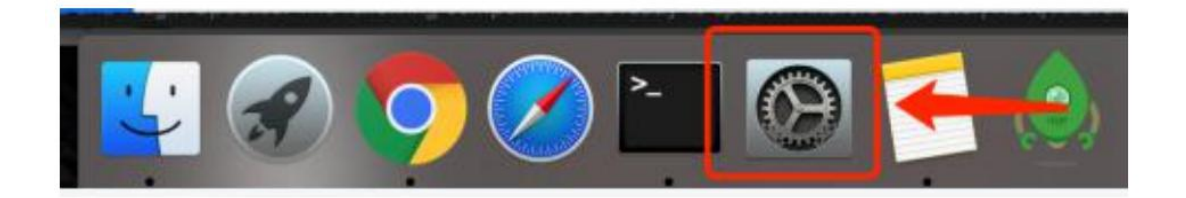

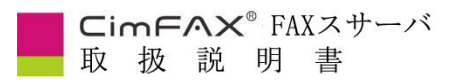

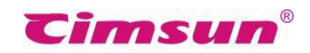

3. 「ネットワーク」をクリックしてから、WiFi の「詳細」をクリックしてください。

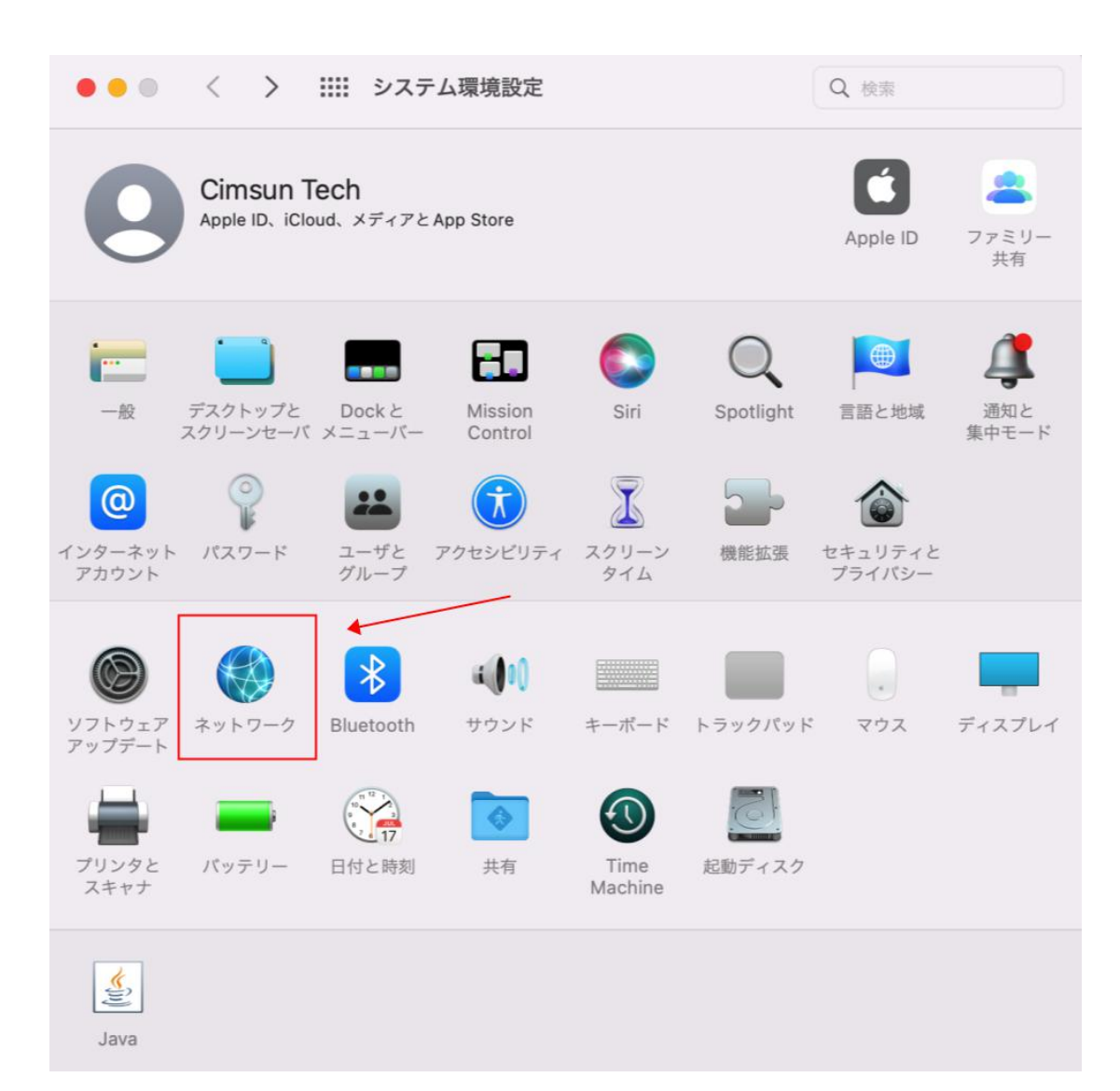

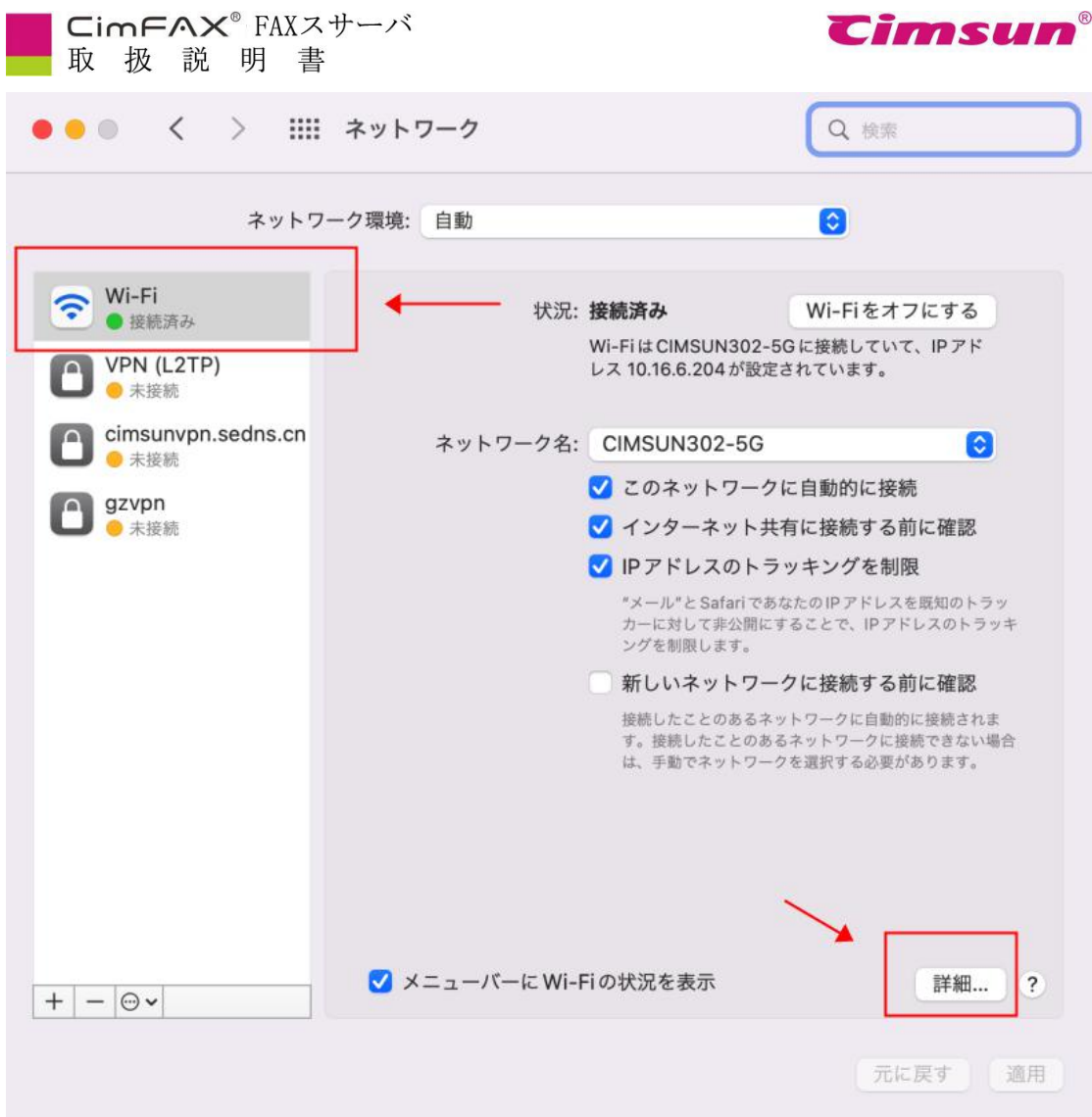

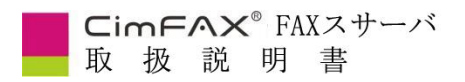

 $\bar{r}$  .

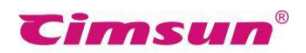

 $\sim 20$ 

4・この画面(TCP/IP)で使用中のパソコンの IP アドレスを確認することができます。 自分のパソコンの IPv4 アドレス、サブネットマスク、ルーター、DNS サーバーの値を記録します。 下記画面数値は参考となります。

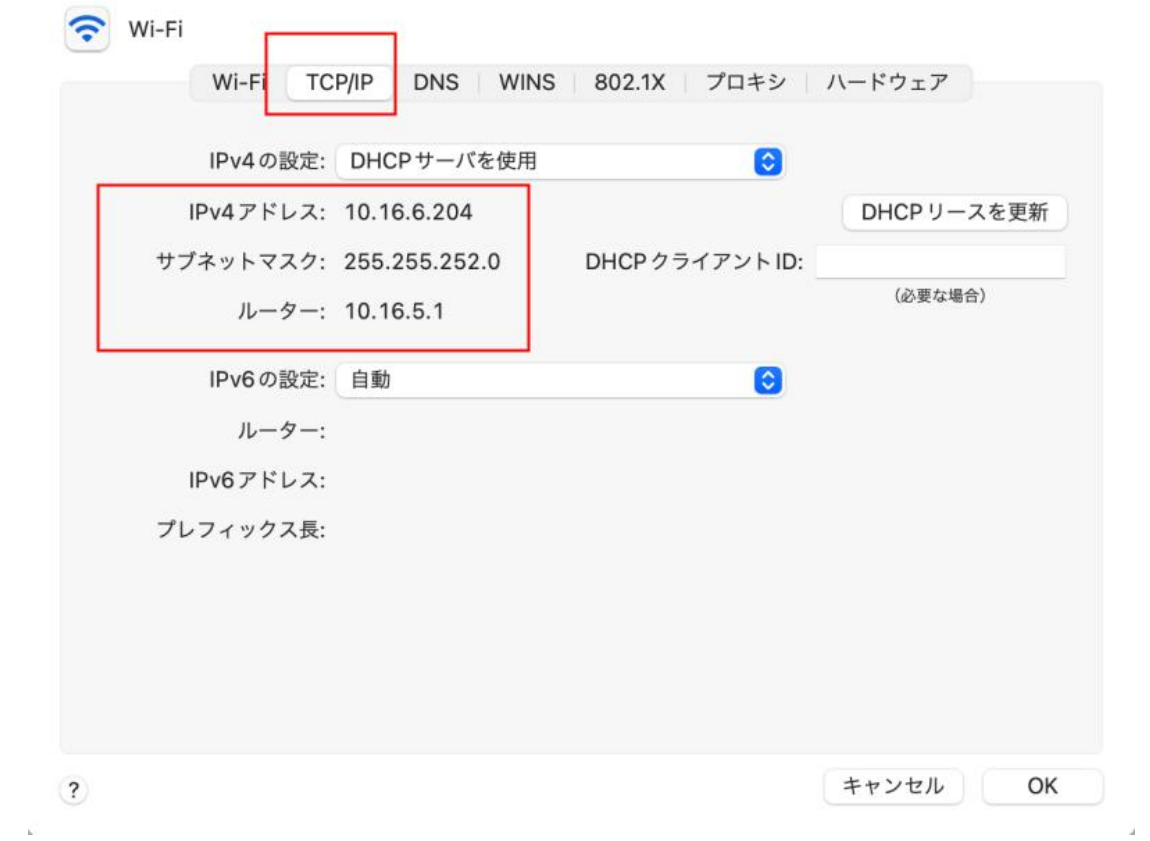

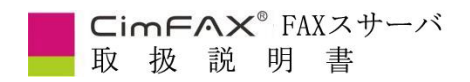

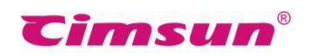

IPV4 の設定を「手入力」に設定して、上記画面で記録した IPv4 アドレス、サブネットマスク、ルーター

の数値を入力して、「OK」をクリックします。

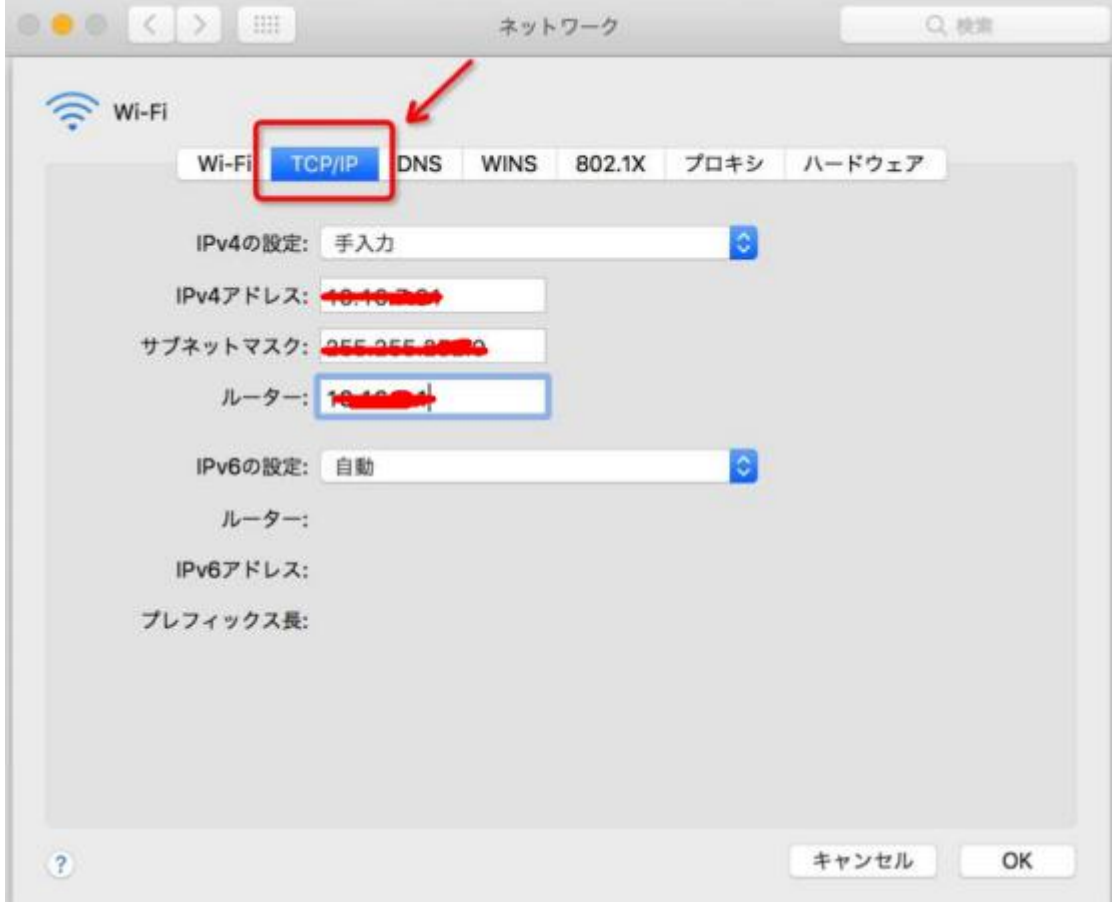

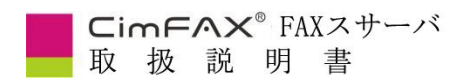

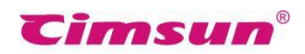

5・処理方法:お客様のパソコンに CimFAX の IP アドレスと同じセグメントの IP アドレスを追加し

ます。

①「ネットワーク」画面に戻ります。

②「ネットワーク」画面左下の「+」をクリックしてください。

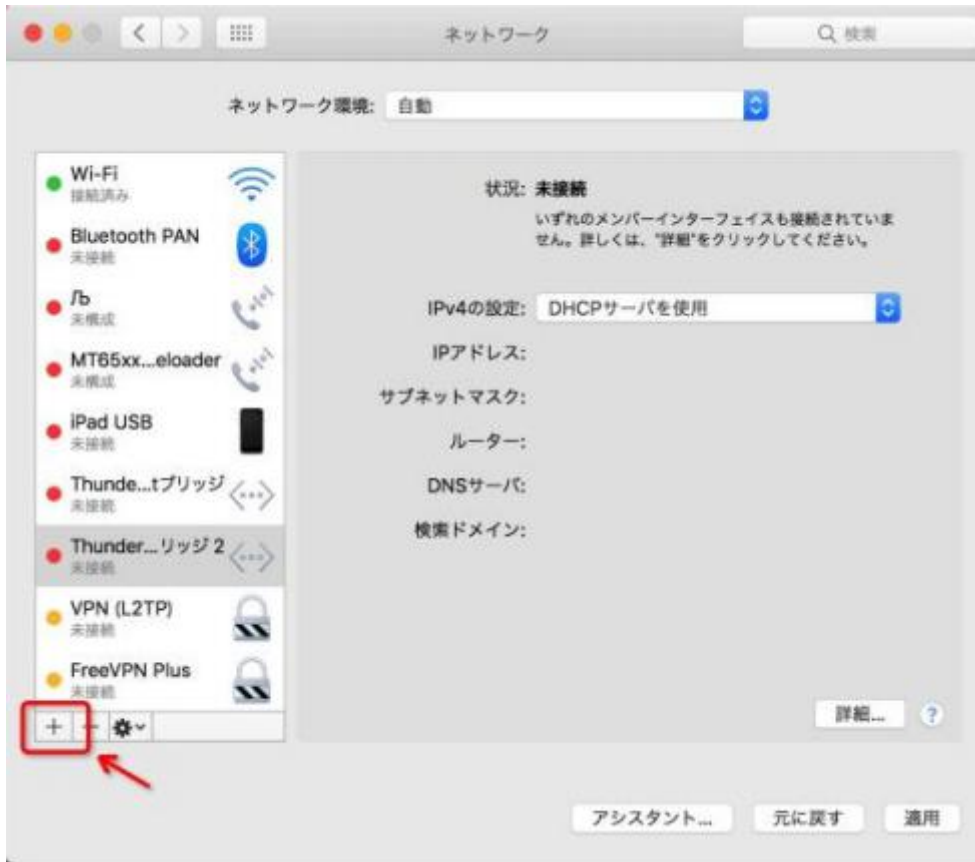

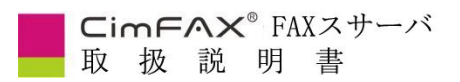

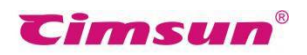

③インターフェースに「WIFI」を選択して、「作成」をクリックします。

作成した「サービス名:WIFI xxx」を選定して、右下の「詳細」をクリックします。

「TCP/IP」を選定して、IPV4 設定に「手入力」を選択します。

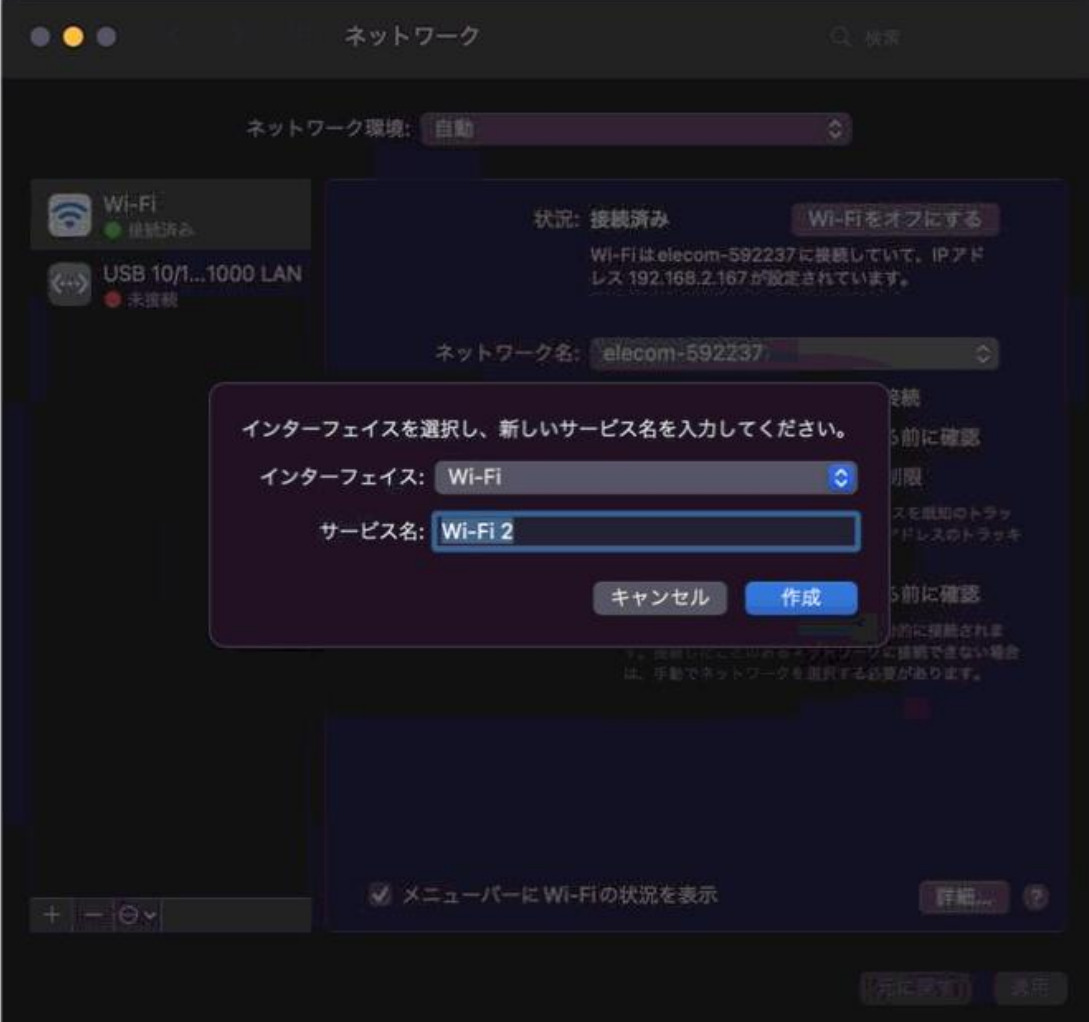

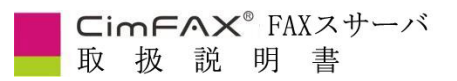

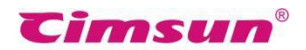

④ パソコンに CimFAX の IP アドレスと同じセグメントの IP を追加します。

お客様の CimFAX の IP アドレスは 192.168.1.6 を例とします。 CimFAX の IP アドレス(192.168.1.6)と同じセグメントの IP アドレスの範囲は「192.168.1.X」で、 X は 3≤X≤200(6 を除外)の間の任意数値です。 6 を除外する理由は、今から追加する IP アドレスは CimFAX の IP アドレスと競合させないために

設定します。

サブネットマスクには「255.255.255.0」、または 「255.255.0.0」を入力します。

例だと、「IP アドレス」の入力範囲は「192.168.1.X」で、Xは 3≤X≤200 (6 を除外)で、ここに仮 に「21」を入力します。「適用」ボタンをクリックします。

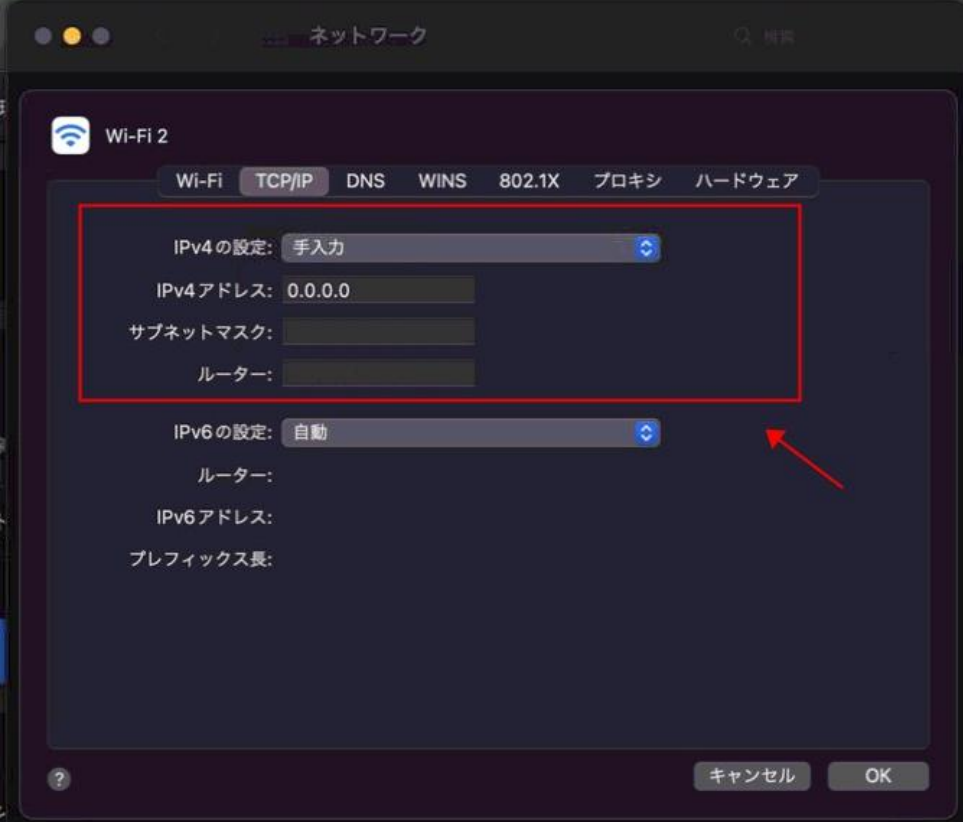

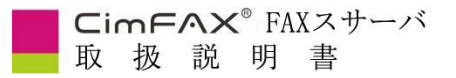

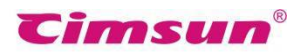

もう一つ例をします。 お客様の CimFAX の IP アドレスは 169.254.88.67 を例とします。 CimFAX の IP アドレス(169.254.88.67)と同じセグメントの IP アドレスの範囲は 「169.254.88.X |で、X は 3≤X≤200 (67 を除外)の間の任意数値です。 67 を除外する理由は、今から追加する IP アドレスは CimFAX の IP アドレスと競合させないために 設定します。

サブネットマスクには「255.255.255.0」、または 「255.255.0.0」を入力します。

この手順④で具体的にどの IP アドレスを入力するかは、CimFAX の IP アドレスのセグメント次第で す。お客様のパソコンのインターネット環境はそれぞれ異なりますので、この手順④の入力数値は必 ずしもお客様の使用環境に対応出来るとは限りません。入力数値に不確定な場合は、入力する

前に弊社のサポートセンター(jp@cimfax.com)にお問い合わせください。

これで、CimFAX にログイン出来るようになります。

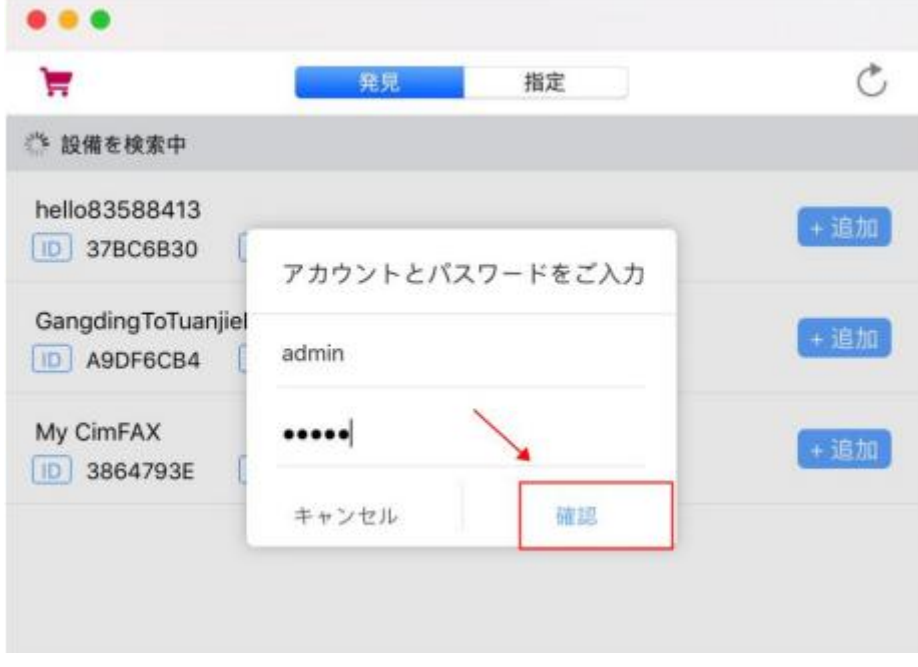

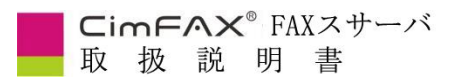

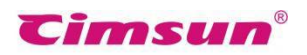

CimFAX にログイン出来ましたら、「設備」-「ネット設定」を開いて、IP 修正を行います。

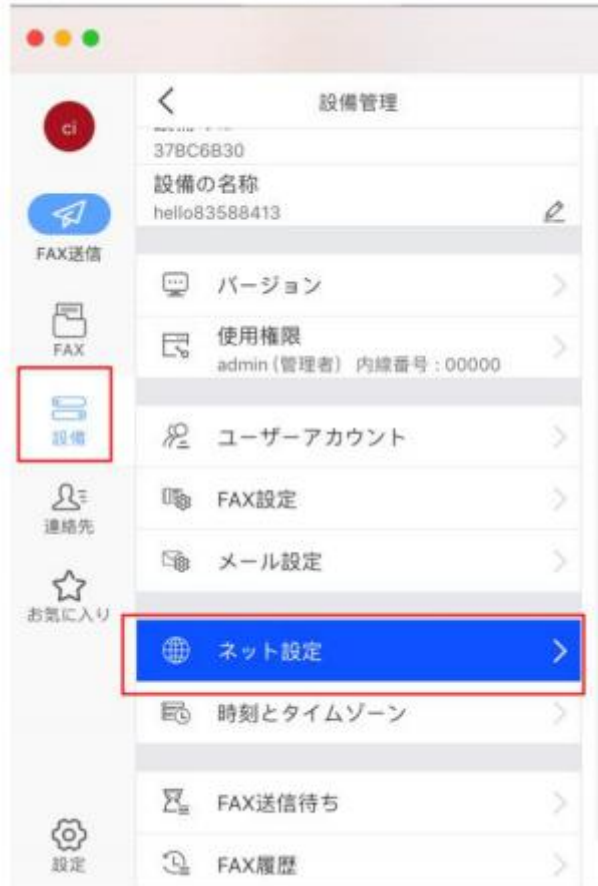

#### お客様のパソコンの IP アドレスは 10.16.7.91 を例とします。

IP アドレス:お客様のパソコンの IP アドレスと同じセグメントの IP アドレスを入力します。同じセグメント の IP アドレスの範囲は「10.16.7.X Iで、X は 3≤X≤200 (91 を除外)の間の任意数値です。

IP アドレス 2:0.0.0.0

IP アドレス3:0.0.0.0

サブネットマスク:ページ 4 のパソコンのサブネットマスクの値を入力します。

ルーター:ページ 4 のパソコンのルーターの値を入力します。

DNS:ページ 4 のパソコンの DNS サーバの値を入力します。

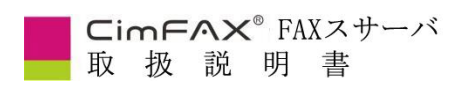

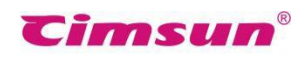

最後に、「サーバに接続できない場合に今回の修正は無効にする」にチェックを入れて、「適用」をク

リックします。

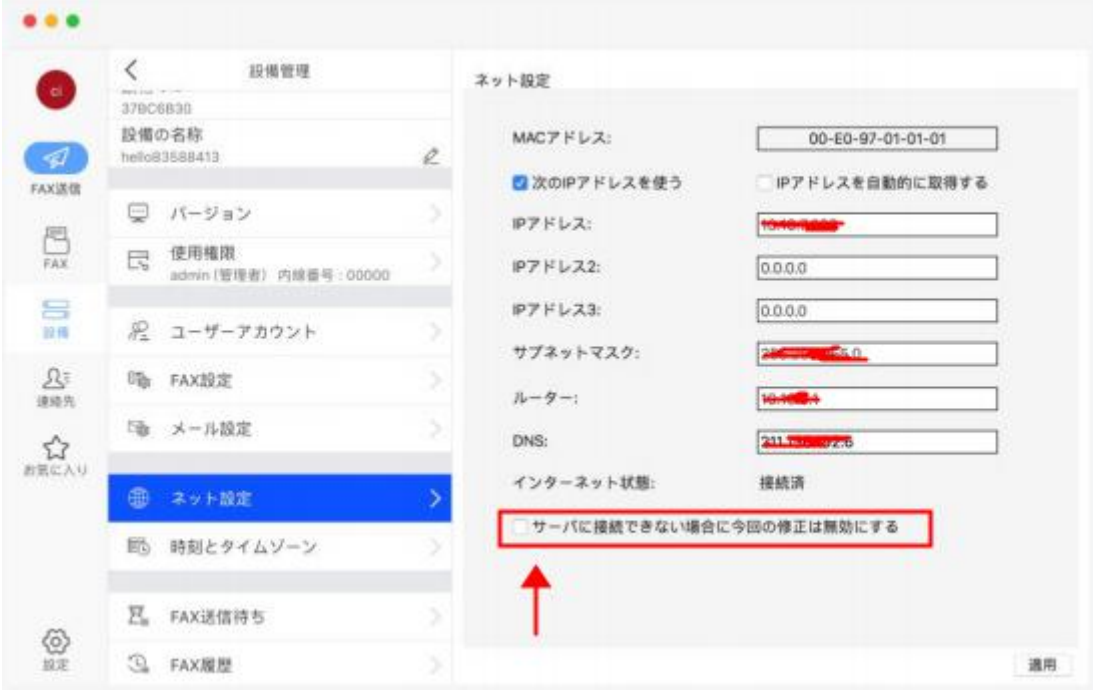